# Release Notes - Version 5.5.106

StrataMax has been dedicated to meeting the needs of Strata Managers for over 20 years through the continual enhancement of our software suite. We are committed to providing new functionality to support you in servicing your clients and to provide opportunities for you to optimize efficiency within your office environment.

This document describes exciting new features and enhancements available in the above release.

A history of Release Notes can be reviewed on the StrataMax Online Help

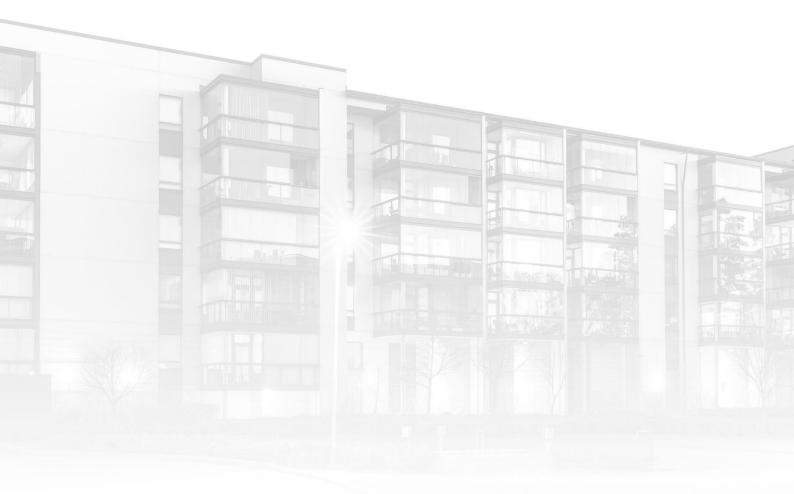

THE COMPLETE STRATA MANAGEMENT SOLUTION

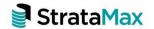

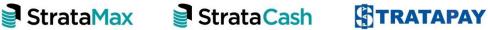

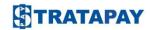

### **Contents**

| 7  |                        | - Proposed Budget with Footnotes  | _ |
|----|------------------------|-----------------------------------|---|
| 1  | FINANCIAI STATEMENTS - | - Pranagaa Bulaaat With Faathatag | - |
| I. |                        |                                   | ~ |

2. Roll Confirmation Template with Delivery Preferences......4

### 1. Financial Statements - Proposed Budget with Footnotes

Two new Proposed Budget Templates have been added to Financial Statements to provide the facility to add Footnotes to Proposed Budget reports. A full-page option with no letterhead space and a default option with letterhead room are available for selection. The templates are titled "Proposed Budget Report (default with Footnotes) and Proposed Budget Report (full page with Footnotes). To review and setup the template please see instructions below.

- 1. Navigate to Financial Statements
- 2. Select the 'Proposed Budget Report' from the drop-down list
- 3. Click the ellipses in the Template field to review template options
- 4. Highlight the required template
- 5. Select as 'Local' or 'Global'
- 6. Close the template selection screen

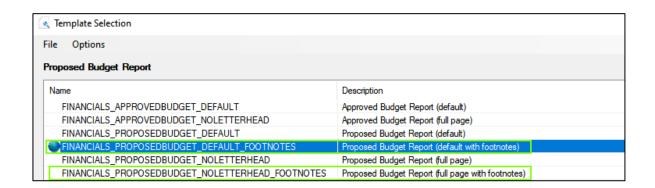

Once the template is set, add footnotes by clicking 'Footnotes Setup'. Click 'Add' to set the Account and add the required note. Close the screen when complete.

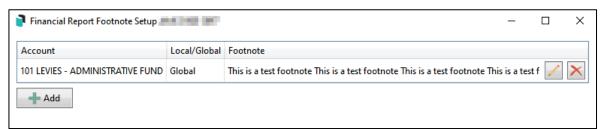

The footnote will be added to the report when run.

| PROPOSED ANNUAL BUDGET                                           |                   |                   |                   |
|------------------------------------------------------------------|-------------------|-------------------|-------------------|
|                                                                  | ACTUAL            | BUDGET            | BUDGET            |
|                                                                  | 01/04/20-30/09/20 | 01/04/20-31/03/21 | 01/04/21-31/03/22 |
| ADMINISTRATIVE FUND                                              |                   |                   |                   |
| INCOME  1 Levies - Administrative Fund  TOTAL ADMIN. FUND INCOME | 10,200.78         | 20,315.00         | 0.00              |
|                                                                  | <b>10,200.78</b>  | <b>20,315.00</b>  | <b>0.00</b>       |

# FOOTNOTES 1 Test 101 This is a test footnote This is a test footnote This is

## 2. Roll Confirmation Template with Delivery Preferences

A new Roll Details Confirmation template called 'Roll Details Confirmation - Mailroom Auto Populate' has been added which will show the Levy Notice and Correspondence preferences as set in the Roll.

| Send All Correspondence Via: Mail Send Levy Notice Via: Mail and Email |        | New Communication Details  Correspondence Via Email: Post Both  Levy Notice Via Email: Post Both |
|------------------------------------------------------------------------|--------|--------------------------------------------------------------------------------------------------|
| Signed                                                                 | Name _ | Date/ /                                                                                          |

To select this template, navigate to Roll Details Confirmation and click the Template selection ellipses. Click the 'Roll Details Confirmation - Mailroom Auto Populate' template and select as local or global.